#### ELEX 2117 : Digital Techniques 2 2021 Winter Term

# **Sequential Logic Design with Verilog**

*Updated Jan23: description of behaviour in Submission section.*

### **Introduction**

In this lab you will implement a circuit that displays successive digits of your BCIT ID on a four-digit 7 segment LED display.

You will use the same components, input/output devices and wiring as the previous lab.

### **Requirements**

Your design should implement the following circuit.

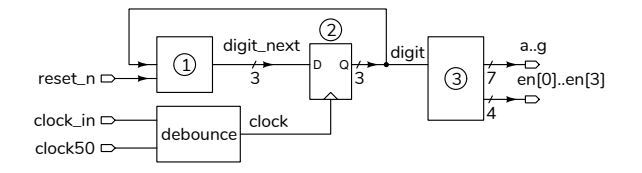

It has two pushbutton switch inputs (reset\_n and clock\_in), a 50 MHz clock input (clock50), seven active-low segment outputs, (a through g), and four active-high digit-enables (en[3] through en[0]).

The functions of the blocks labelled with circled numbers are:

- *⃝***<sup>1</sup>** Is a combinational logic circuit that outputs the next digit position based on the current digit and the active-low reset\_n input. The function is described below. Digit values have values from 0 to 7 because BCIT ID's have 8 digits. This signal is thus 3 bits wide.
- *⃝***<sup>2</sup>** Is a 3-bit register whose value is the digit position being displayed (between 0 and 7). The register's clock signal is the "debounced" clock\_in input.
- *⃝***<sup>3</sup>** Is a combinational logic circuit that outputs signals that drive the LED segments and digit enables so that the correct number is displayed for the current digit position.

Your circuit should operate as follows:

- The output should change on the rising edge of the clock (that is, when the clock\_in pushbutton is *released*).
- If the reset\_n input is asserted (low) at the rising edge of the clock, the first digit of your BCIT ID should be displayed on the leftmost LED digit.
- If the reset input is not asserted at the rising edge of the clock then the next digit of your BCIT ID should be displayed on the next LED digit position.

When you reach the rightmost digit position display should "wrap around" and display again on the leftmost digit for the fifth digit of your ID.

- if your ID ends with:
	- **–** an odd number: your design should continue from the first digit (position 0) when last digit is reached,
	- **–** an even number: your design should remain on the last digit (7) when last digit is reached.

## **Debouncing**

Most mechanical switches briefly interrupt the connection when they switch. This "switch bounce" produces multiple signal edges. So you'll need to "debounce" the **clock\_in** switch input <sup>[1](#page-0-0)</sup>.

Include a module instantiation statement such as: debounce debounce0 **(** clock\_in**,** clock50**,** clock ) **;**

in your Verilog code where clock\_in and clock are the signal names for the un-debounced and debounced clock signals respectively and clock50 is the 50 MHz clock on the CPLD board connected to CPLD pin 12.

The module instantiation statement above adds an instance of the debounce module to your design with

<span id="page-0-0"></span> $1$ But not reset\_n since it's level-sensitive rather than edgesensitive.

the name debounce0, and connects the module inputs and output to the specified signals.

### **CPLD I/O**

The CPLD should be wired up to two pushbutton switches and the four-digit seven-segment LED display as in the previous lab.

### **Procedure**

Follow the general procedure in the Software Installation and Use document on the course web site to create a project, compile it and configure your CPLD. Connect the CPLD board to the switches and LED. Test your design and fix any errors.

Note the following instructions specific to this lab.

### **Debouncing**

Download debounce.sv from the course website to your project folder and add it using Project > Add/Remove Files in Project..., select the file, Add > OK).

You can use Assignments > Import Assignments to import your lab1.qsf file instead of doing all the pin assignments manually. However, you'll also need to:

- change the names  $x[0]$  to clock\_in and  $x[1]$ to reset\_n,
- update the signal and entity names for the pullup assignments,
- assign pin 12 to the clock50 50 MHz oscillator input.

In addition the previous inputs and outputs, your module will also need the 50 MHz clock input.

You should end up with the following assignments, possibly using different signal names:

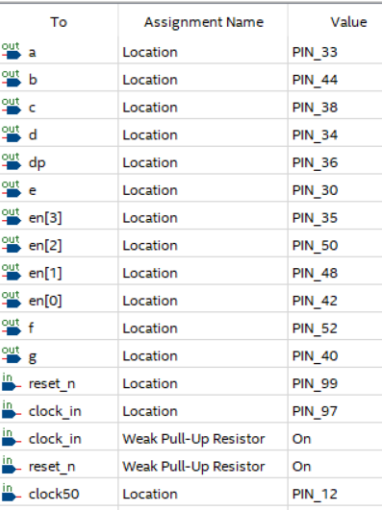

On each release of the pushbutton (rising clock edge) the count value should change to the next digit of your BCIT ID. Holding the reset button and releasing the block button should display the first digit of your BCIT ID. On reaching the last digit of your ID, the display should change (or not) as described above.

#### **Hints**

- 1. Verilog has an addition operator you can use to compute the next digit position. For example, assign digit\_next =  $digit+1'b1;$ .
- 2. You'll need to define an internal clock signal that the debounced version of the **clock** in input.
- 3. Examples of the output digit sequences are shown below for the IDs A00123456 and A01234567. The bottom rows show the outputs after the rising edge of the clock (" $\mathfrak{f}$ " represents a rising edge of the clock):

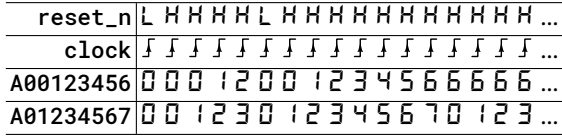

#### **Submission**

To get credit for completing this lab, submit the following to the appropriate Assignment folder on the course website:

1. A PDF document containing:

- A listing of your Verilog code.
- A screen capture of your compilation report (Window > Compilation Report) similar to this:

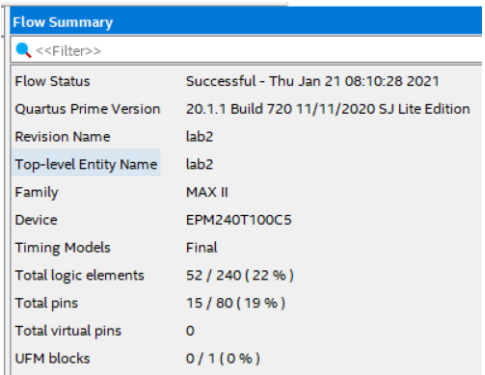

- 2. The PDF file containing the schematic created by Tools > Netlist Viewers > RTL Viewer and then File > Export... . The file might look like Figure [1](#page-3-0) or Figure [2.](#page-3-1)
- 3. A video showing the pushbuttons and the LED display as you test your design by doing the following:
	- push & hold reset\_n
	- push & release clock\_in once (shows 0)
	- release reset\_n
	- push & release clock\_in three times (shows first three digits)
	- push & hold reset\_n
	- push & release clock\_in once (shows 0)
	- release reset\_n
	- push & release clock\_in eleven times (shows all digits and either stops at the last digit if it's even or starts again if it's odd)

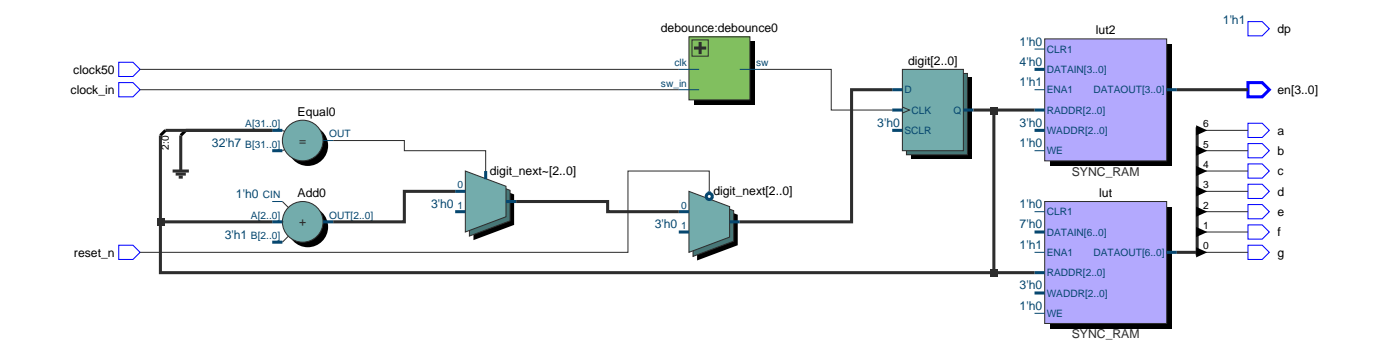

<span id="page-3-0"></span>Figure 1: Example RTL Schematic for Lab 2 (look-up table implementation).

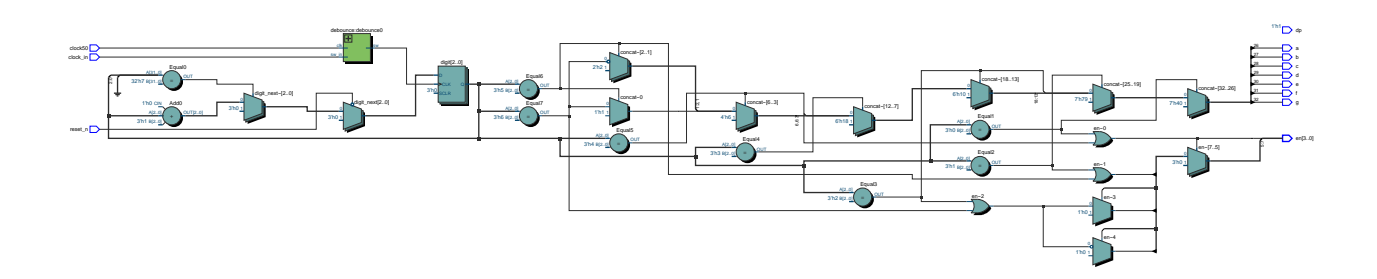

<span id="page-3-1"></span>Figure 2: Example RTL Schematic for Lab 2 (multiplexer implementation).